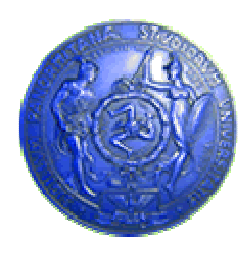

Università degli Studi di Palermo Dipartimento di Ingegneria Informatica

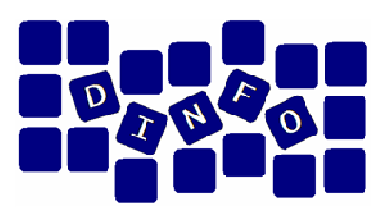

# Elaborazione di Immagini e Suoni / Riconoscimento e Visioni Artificiali 12 c.f.u.

Anno Accademico 2008/2009

Docente: ing. Salvatore Sorce

# Audacity – Esercitazione 2

Facoltà di Lettere e Filosofia

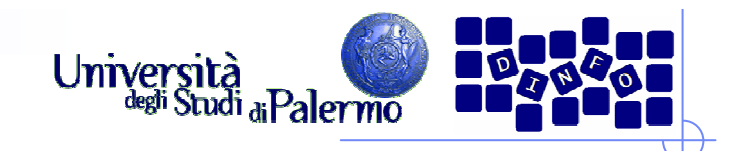

- > Importare il file  $01$  knock.mp3 (menu File -> Import -> Audio..., oppure trascinare il file nella finestra di Audacity)
- Individuare le porzioni di forma d'onda relativi ai colpi e al rumore di fondo
- Rimuovere il fruscio: selezionare gli intervalli in cui è presente solo il rumore e sostituirli con silenzio (menu Genera -> Silence…, oppure pulsante 4

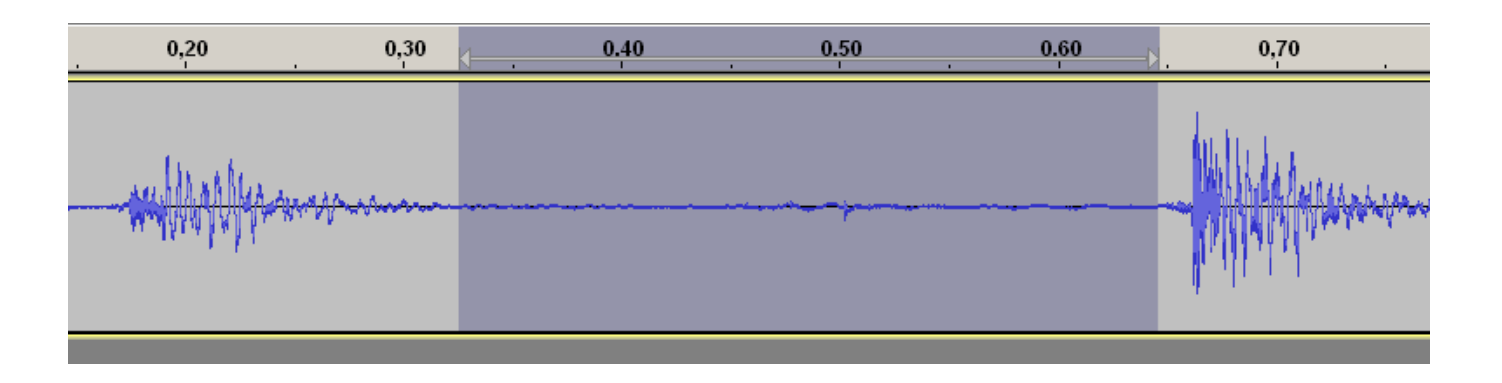

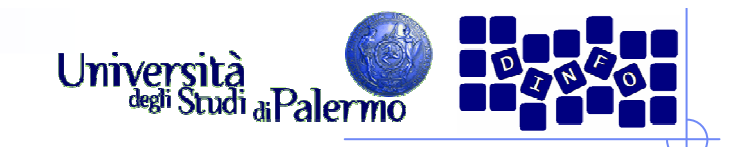

#### Esercizio 1 - segue

- Applicare il Fade Out sullo spegnersi dei colpi, per attutire lo stacco<br>tra suono e silenzio (selezionare la parte finale dei colpi, poi menu tra suono e silenzio (selezionare la parte finale dei colpi, poi menu Effetti -> Utility -> Fade Out)
- Inserire 0.4 secondi di silenzio tra i colpi (menu Genera -> Silence…, selezionare la modalità che permette di inserire i millisecondi)
- Copiare il secondo colpo insieme al silenzio che lo precede alla fine della traccia, per ottenere tre colpi (menu Modifica -> Copia/Incolla)

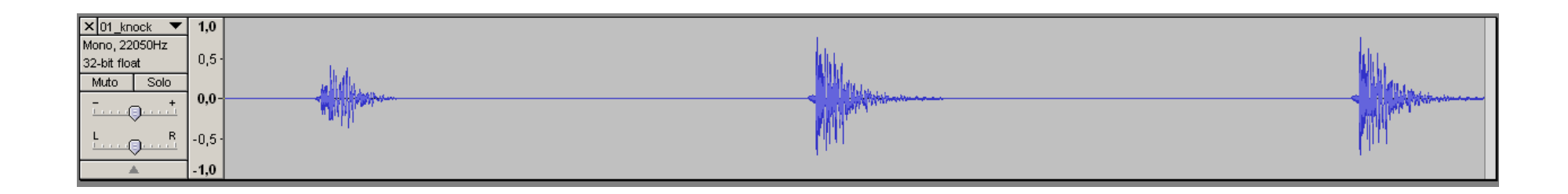

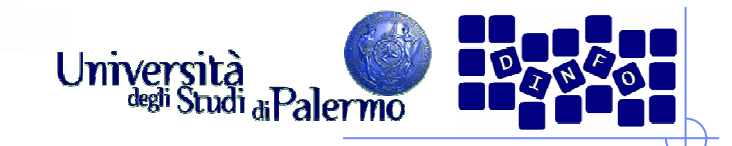

#### Esercizio 1 - segue

- > Importare il file *01\_brokenglass.wav*
- > Eliminare il breve silenzio iniziale (selezione e poi menu Modifica -> Elimina o tasto "Canc" sulla tastiera)
- $\triangleright$  Ridurre la durata a 1 secondo (selezione di precisione con la timeline in basso, poi menu Modifica -> Trim, o pulsante  $\mathbb{H}$

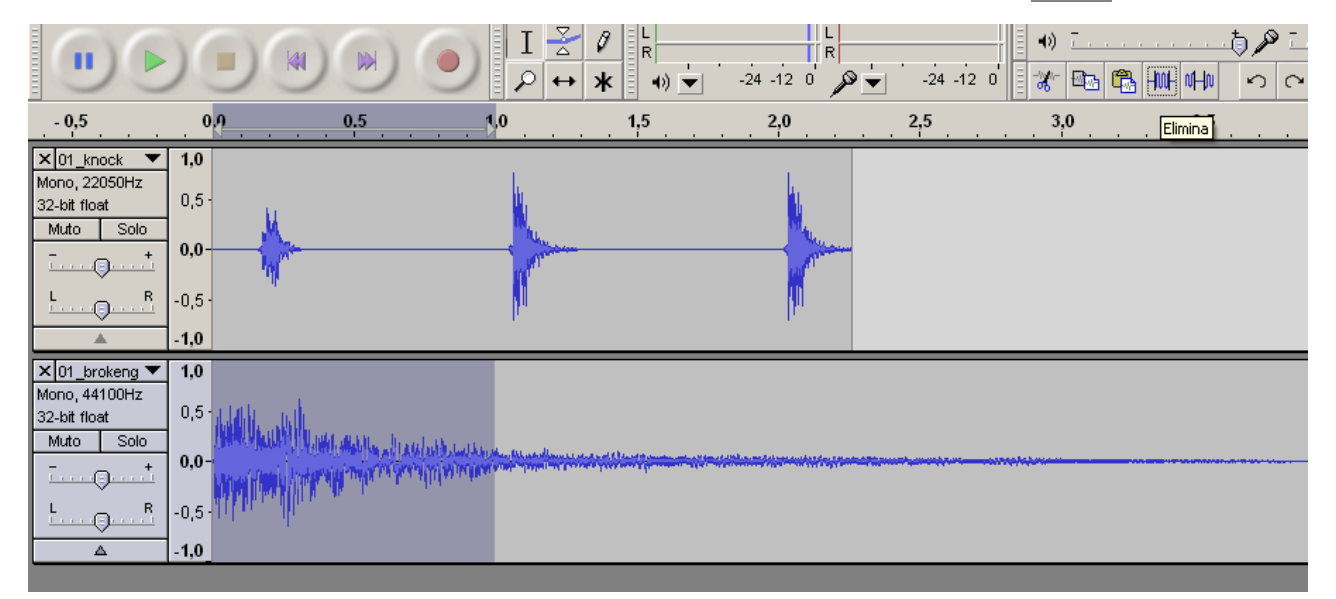

 Applicare il Fade Out alla seconda metà della traccia per attutire il taglio netto

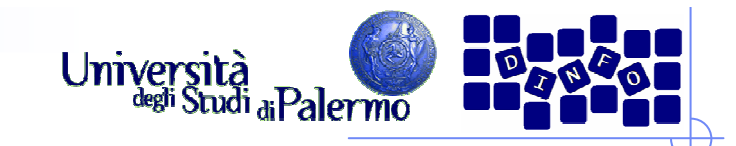

#### Esercizio 1 - segue

- $\triangleright$  Usare lo spostamento temporale  $\leftarrow$  per far coincidere l'inizio della traccia con il terzo colpo della traccia 01 knock
- Riempire la parte iniziale della traccia con silenzio (selezione sulla<br>traccia noi menu Genera -> Silence ) traccia, poi menu Genera -> Silence…)

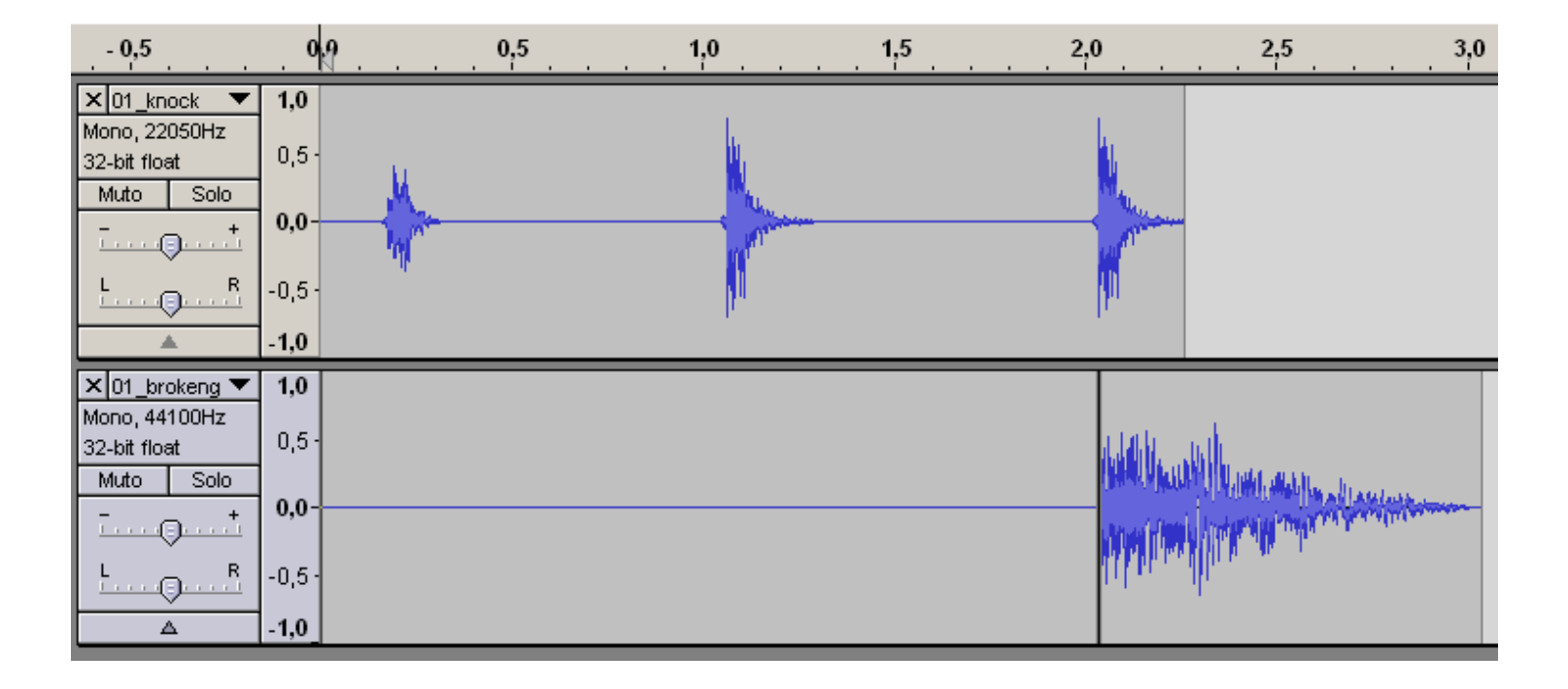

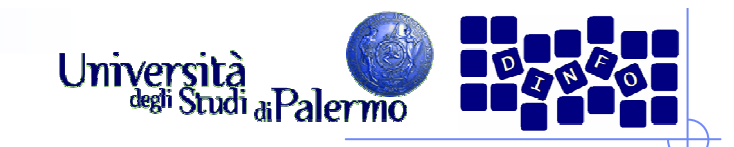

#### Esercizio 1 - segue

- Salvare il lavoro come progetto di Audacity nella cartella Documents<br>del proprio pendrive (menu File -> Salva il progetto -> del proprio pendrive (menu File -> Salva il progetto -> es01\_cognome.nome)
- Selezionare le due tracce e mixarle (menu Tracks -> Mix and render)<br>
Selezionare le due tracce e mixarle (menu Tracks -> Mix and render)
- > Esportare la traccia creata come file .wav (menu File -> Export... -> esenting connome nome way es01\_cognome.nome.wav)

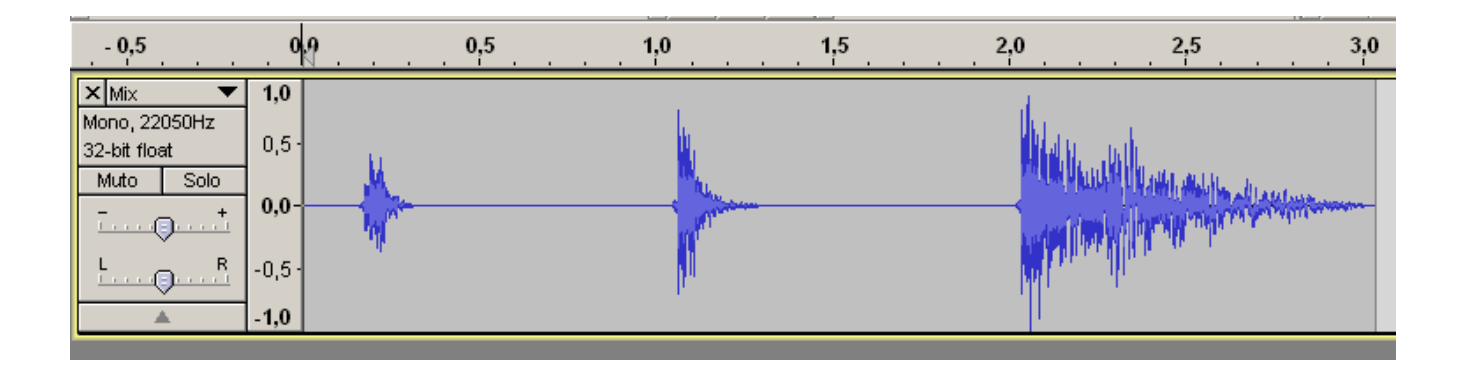

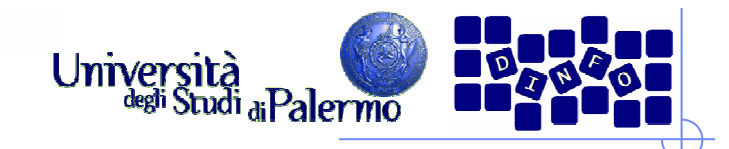

- Aprire un nuovo progetto (menu File -> Nuovo) e creare due tracce audio mono (menu Tracks -> Add new -> Audio track)
- $\triangleright$  Verificare che entrambe le tracce abbiano frequenza di 44100 Hz e risoluzione 32-bit float
- Generare nelle due tracce due toni sinusoidali (menu Genera -> Tone…), con le seguenti carateristiche:
	- Ampiezza: 0,4
	- -Durata: 5 secondi
	- frequenza I traccia: 880 Hz
	- frequenza II traccia: 882 Hz

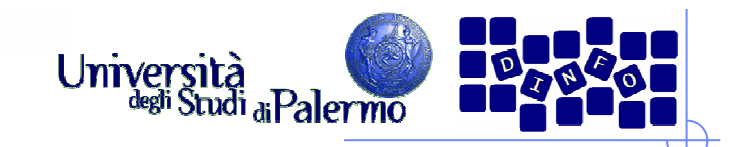

- Selezionare le due tracce e mixarle (menu Tracks -> Mix and render)
- $\triangleright$  Verificare che la traccia risultante mostri i battimenti, con frequenza pari alla differenza tra le due frequenze componenti

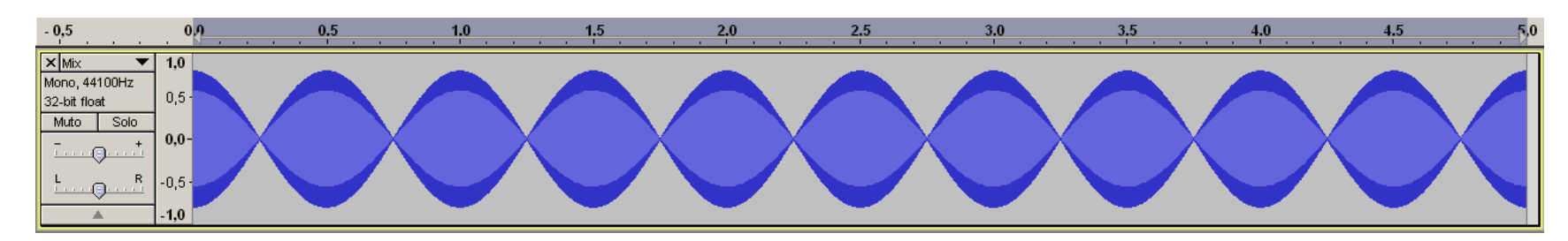

- ► Ripetere l'esercizio con due toni a 440 e 442 Hz, e ancora con due toni a 220 e 222 Hz. Analizzare le differenze tra le forme d'onda risultanti
- Analizzare lo spettro 3D delle tracce
- Esportare le tracce create come file .wav (menu File -> Export... ->  $\approx$  esn $2a$  cognome nome way esn $2b$  cognome nome way es02a\_cognome.nome.wav, es02b\_cognome.nome.wav, es02c\_cognome.nome.wav, )

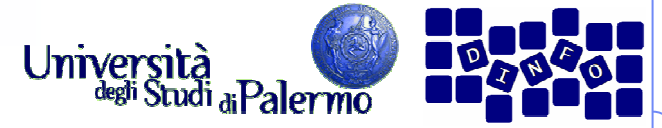

# Esercizio 3 – profilatura del rumore

- > Creare un nuovo progetto e importare il file 01\_knock.mp3
- Selezionare una porzione di segnale che contenga SOLO rumore e poi aprire l'interfaccia di rimozione del rumore (menu Effetti -> Utility -> Rimozione rumore -> Rimozione rumore…)

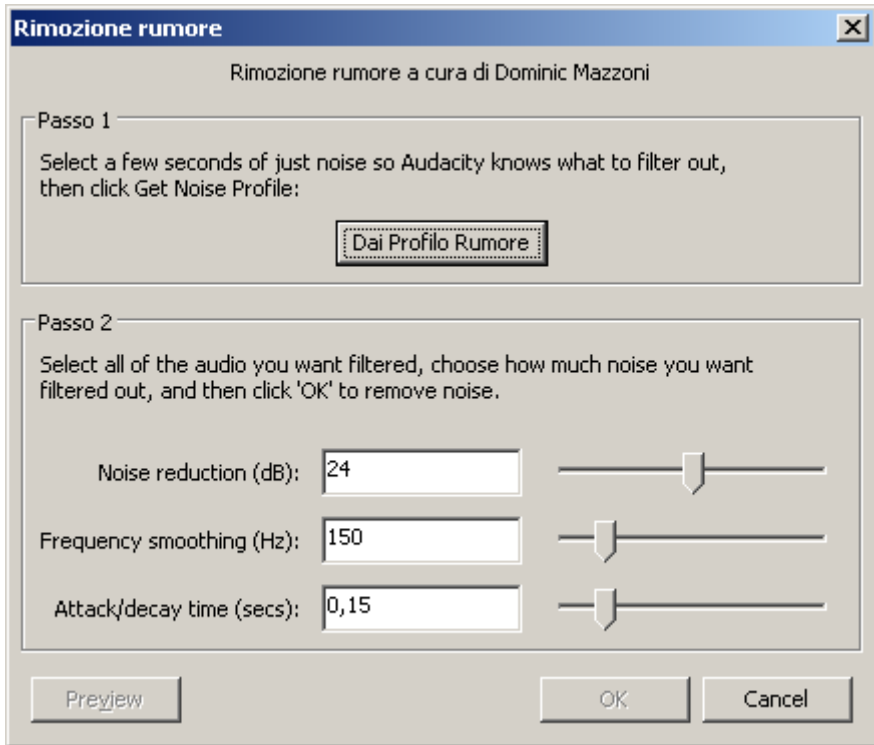

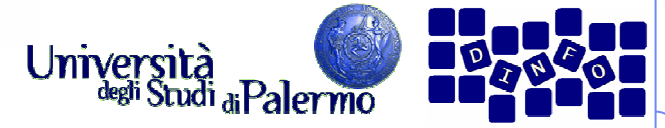

# Esercizio 3 – profilatura del rumore

- > Creare un nuovo progetto e importare il file 01\_knock.mp3
- Selezionare una porzione di segnale che contenga SOLO rumore e poi aprire l'interfaccia di rimozione del rumore (menu Effetti -> Utility -> Rimozione rumore -> Rimozione rumore…)

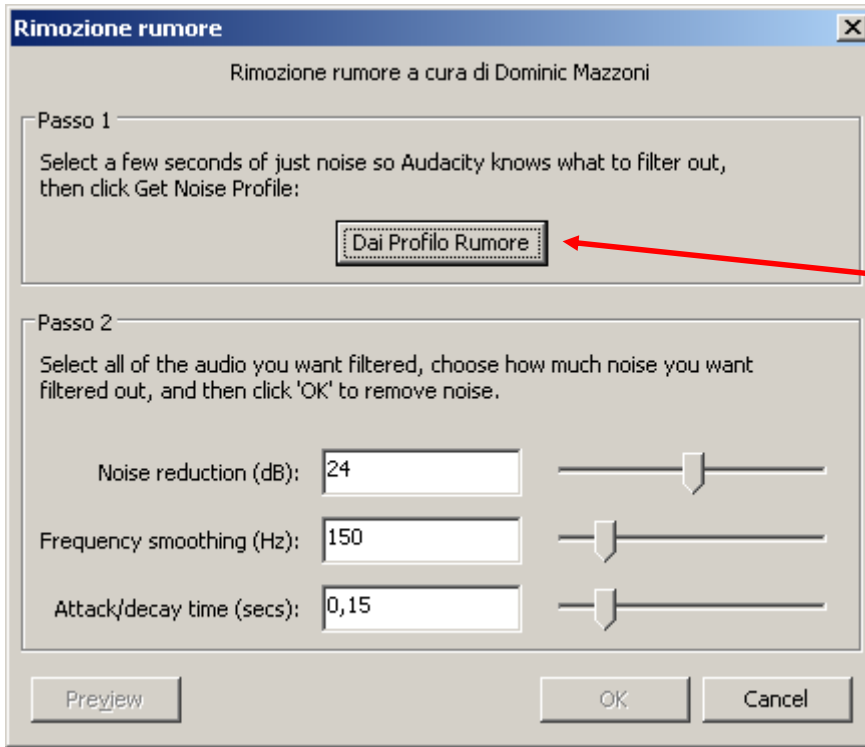

Con la porzione di traccia selezionata (che dovrebbe contenere solo rumore) cliccare sul pulsante "Dai profilo rumore"

Questo consentirà ad Audacity di riconoscere il rumore ovunque nella traccia, non solo nella parte selezionata

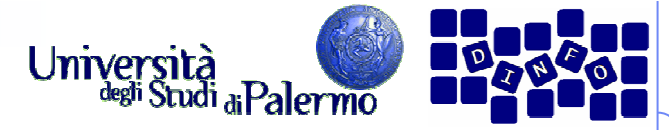

#### Esercizio 3 – profilatura del rumore

- Annullare la selezione (per esempio cliccando in un punto qualsiasi della traccia) e riaprire l'interfaccia di rimozione del rumore (menu Effetti -> Utility -> Rimozione rumore -> Rimozione rumore…)
- > La traccia viene automaticamente selezionata per intero, cliccare su "OK" per rimuovere il rumore.

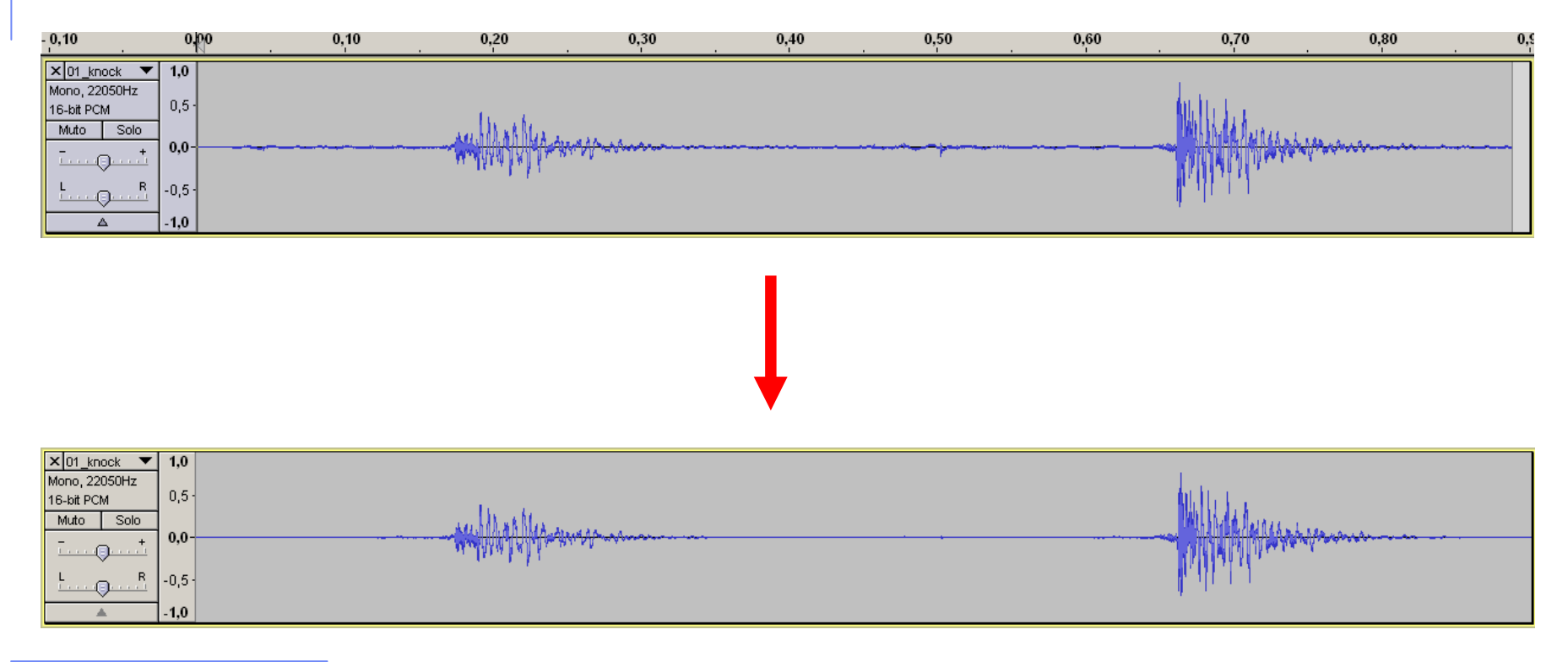

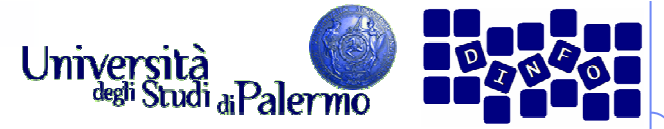

# Esercizio 3 – profilatura del rumore

> Che differenza c'è tra rimozione del rumore tramite profilatura e<br>
sostituzione del rumore con silenzio? sostituzione del rumore con silenzio?

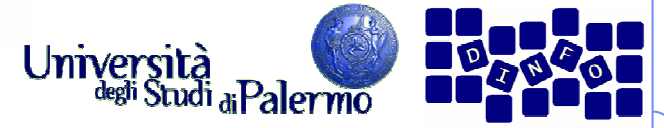

# Esercizio 3 – profilatura del rumore

- > Che differenza c'è tra rimozione del rumore tramite profilatura e<br>
sostituzione del rumore con silenzio? sostituzione del rumore con silenzio?
- Nel primo caso il rumore viene (parzialmente) rimosso da TUTTA la traccia. Il risultato è tanto migliore quanto più il rumore è costante nella traccia e uguale al profilo
- Nel secondo caso il rumore viene AZZERATO del tutto, ma solo nelle porzioni in cui esso viene sostituito col silenzio. Nelle altre porzioni il rumore rimane e si avverte di più

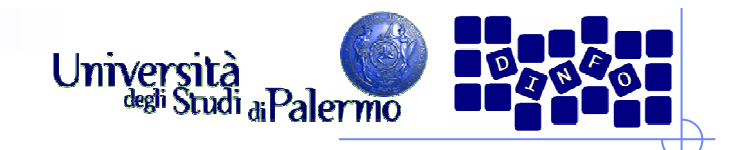

- > Creare un nuovo progetto e importare il file 01\_knock.mp3
- > Invertire rispetto al tempo il secondo colpo (selezione e poi menu Effetti -> Utility -> Timeline changer -> Reverse)
- $\blacktriangleright$ Importare il file 01 brokenglass.wav
- Usare lo strumento di spostamento temporale per fare in modo che l'inizio di 01 *brokenglass.wav* coincida con la fine del colpo appena invertito di 01\_knock.mp3

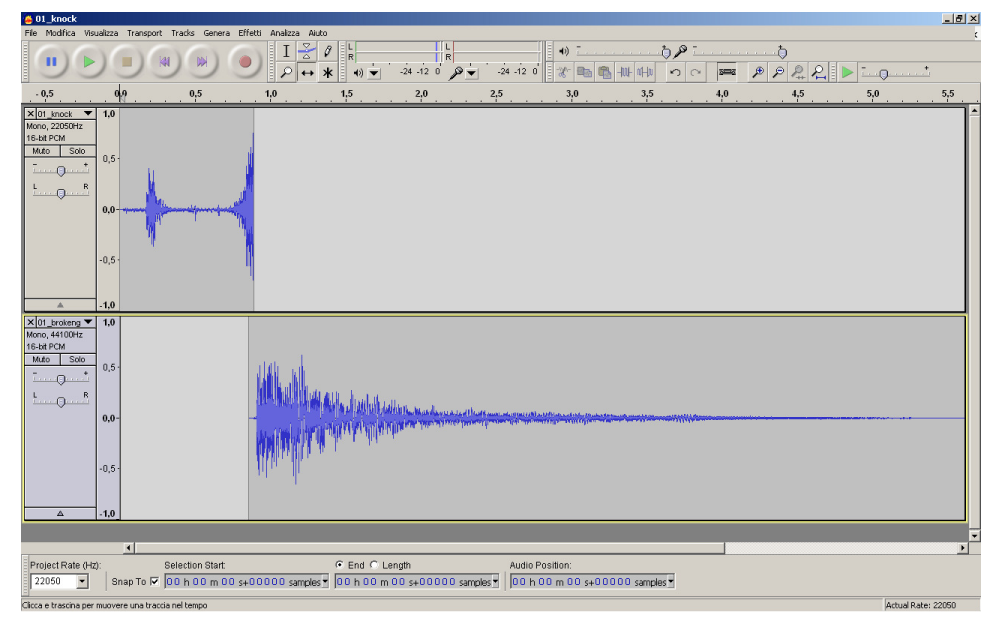

Facoltà di Lettere e Filosofia

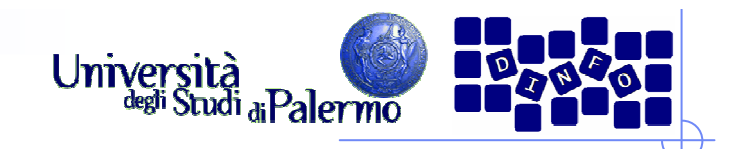

#### Esercizio 4 - segue

- Creare una porzione di silenzio nella parte iniziale della seconda traccia (selezione sulla traccia, poi menu Genera -> Silence…)
- Salvare il lavoro come progetto di Audacity nella cartella Documents<br>del proprio pendrive (menu File -> Salva il progetto -> del proprio pendrive (menu File -> Salva il progetto -> es04\_cognome.nome)
- Selezionare le due tracce e mixarle (menu Tracks -> Mix and render)<br>
Selezionare le due tracce e mixarle (menu Tracks -> Mix and render)
- $\triangleright$  Esportare la traccia creata come file .wav (menu File -> Export... ->  $\epsilon$ es04\_cognome.nome.wav)

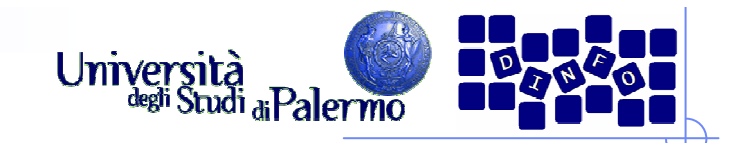

# Esercizio 5 – filtri

 $\geq$  Creare un progetto vuoto e generare un tono sinusoidale a 500 Hz da<br>10 secondi amniezza 0.3 10 secondi, ampiezza 0.3

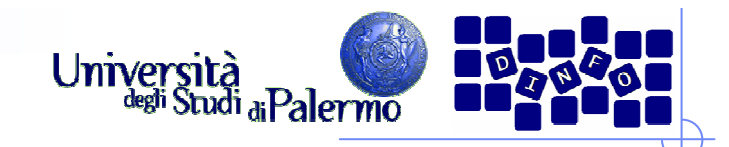

# Esercizio 5 – filtri

- $\geq$  Creare un progetto vuoto e generare un tono sinusoidale a 500 Hz da<br>10 secondi amniezza 0.3 10 secondi, ampiezza 0.3
- > Creare un'altra traccia mono e generare in essa un tono sinusoidale a 1000 Hz da 10 secondi, ampiezza 0.3

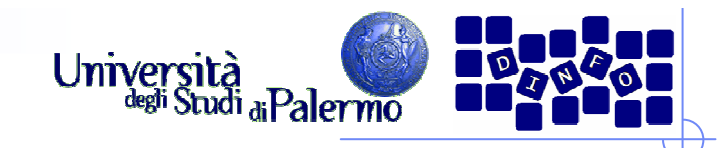

#### Esercizio 5 – filtri

- $\geq$  Creare un progetto vuoto e generare un tono sinusoidale a 500 Hz da<br>10 secondi amniezza 0.3 10 secondi, ampiezza 0.3
- > Creare un'altra traccia mono e generare in essa un tono sinusoidale a 1000 Hz da 10 secondi, ampiezza 0.3
- > Creare una terza traccia mono e generare in essa un tono sinusoidale a 2000 Hz da 10 secondi, ampiezza 0.3

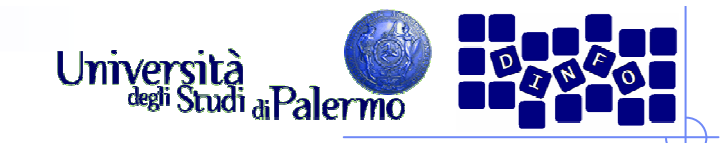

### Esercizio 5 – filtri

- > Mixare le tre tracce in un'unica traccia (selezionare le tracce, poi menu Tracks -> Mix and render)
- Visualizzare lo spettro 3D e verificare la presenza delle tre componenti

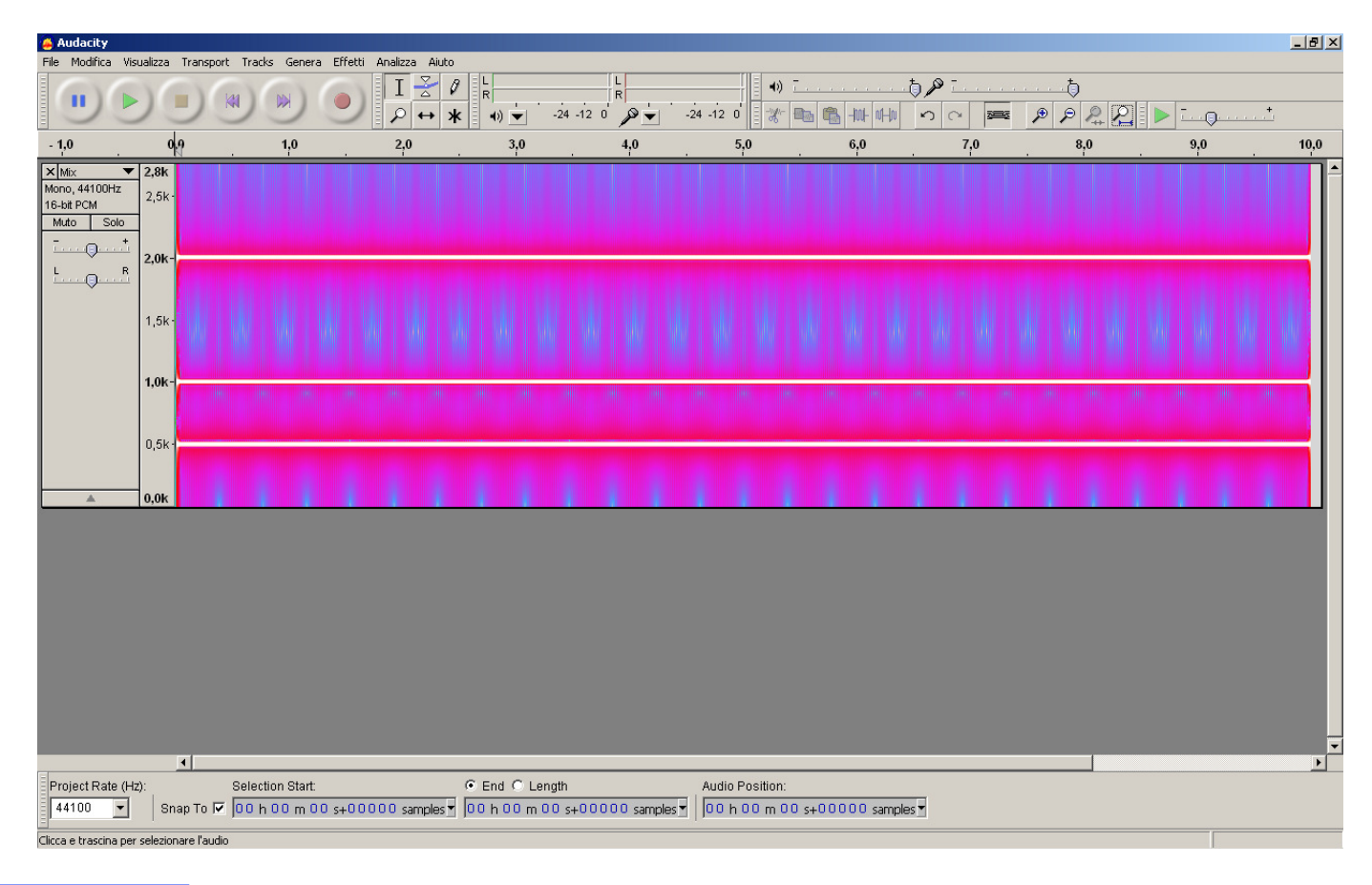

Facoltà di Lettere e Filosofia

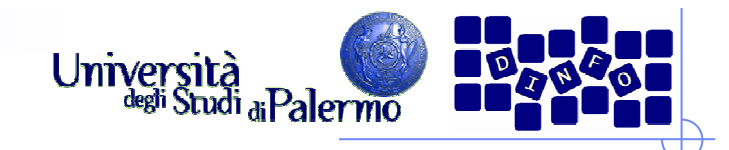

# Esercizio 5 – filtri

- Duplicare la traccia (menu Modifica -> Duplicate)
- > Applicare sulla traccia duplicata un filtro passa-basso (menu Effetti -> )<br>Filter -> Lownass -> Low pass filter ) avente le sequenti Filter -> Lowpass -> Low pass filter…) avente le seguenti caratteristiche:
	- Pendenza: 24 dB per ottava
	- Fattore di qualità: 0,7
	- Frequenza di taglio: 550 Hz
- Verificare il risultato del filtraggio sullo spettro 3D